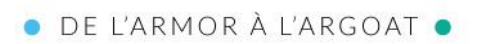

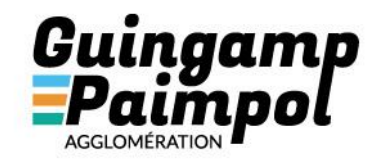

# **GUIDE D'UTILISATION DU GUICHET NUMERIQUE DES AUTORISATIONS D'URBANISME (GNAU)**

# **GUICHET UNIQUE**

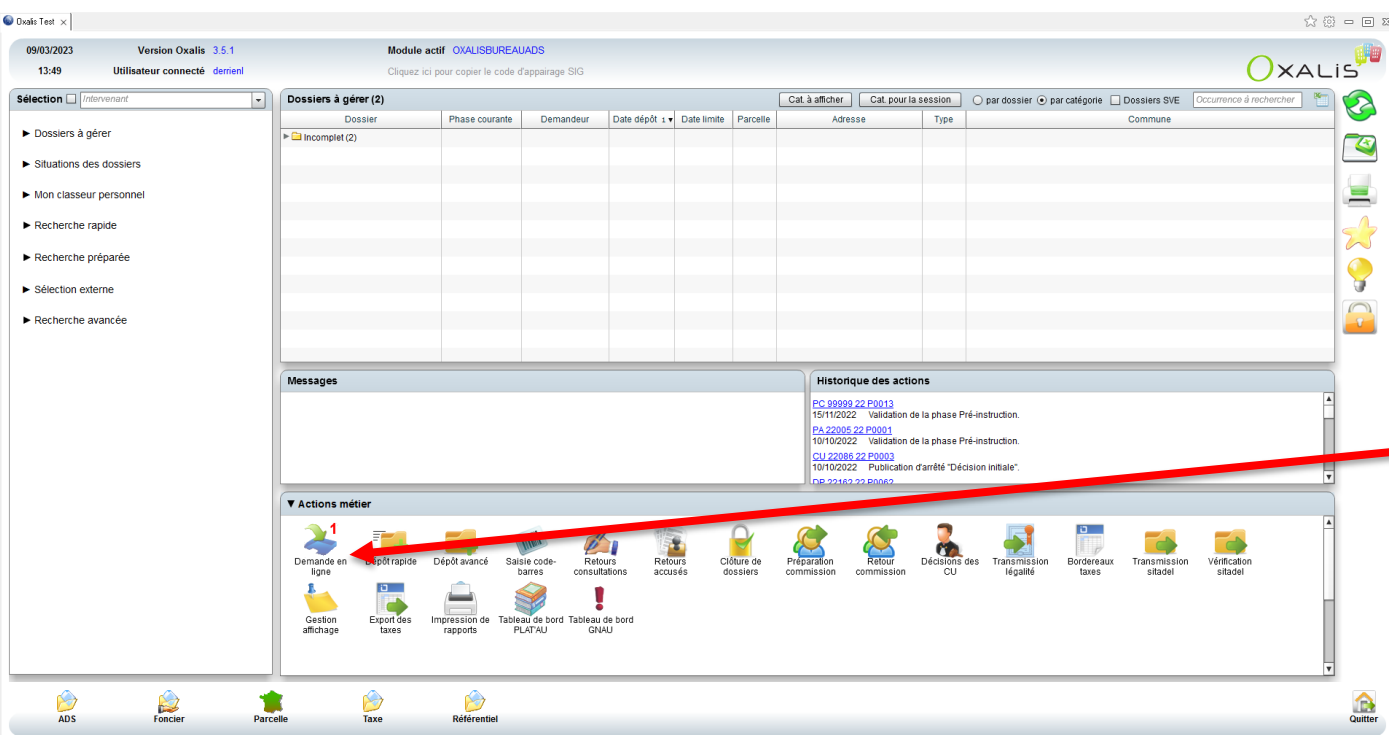

**Guingamp** 

## **DEPOT D'UN DOSSIER DEMATERIALISE**

**Lorsque qu'une demande en ligne a été déposée sur le GNAU, vous apercevrez un « <sup>1</sup> »** *ou un autre chiffre en fonction du nombre de demandes déposé.*

*1. Cliquer sur « Demande en ligne »*

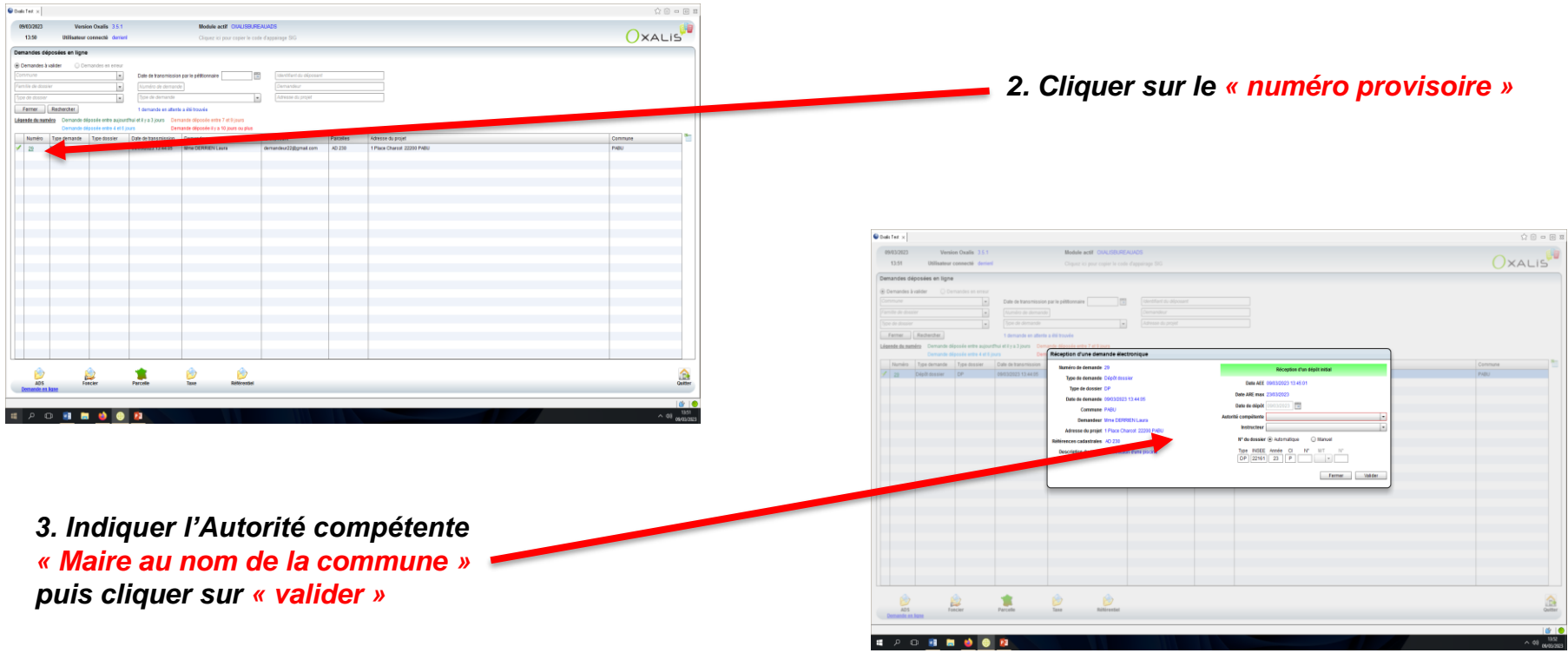

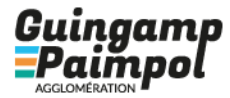

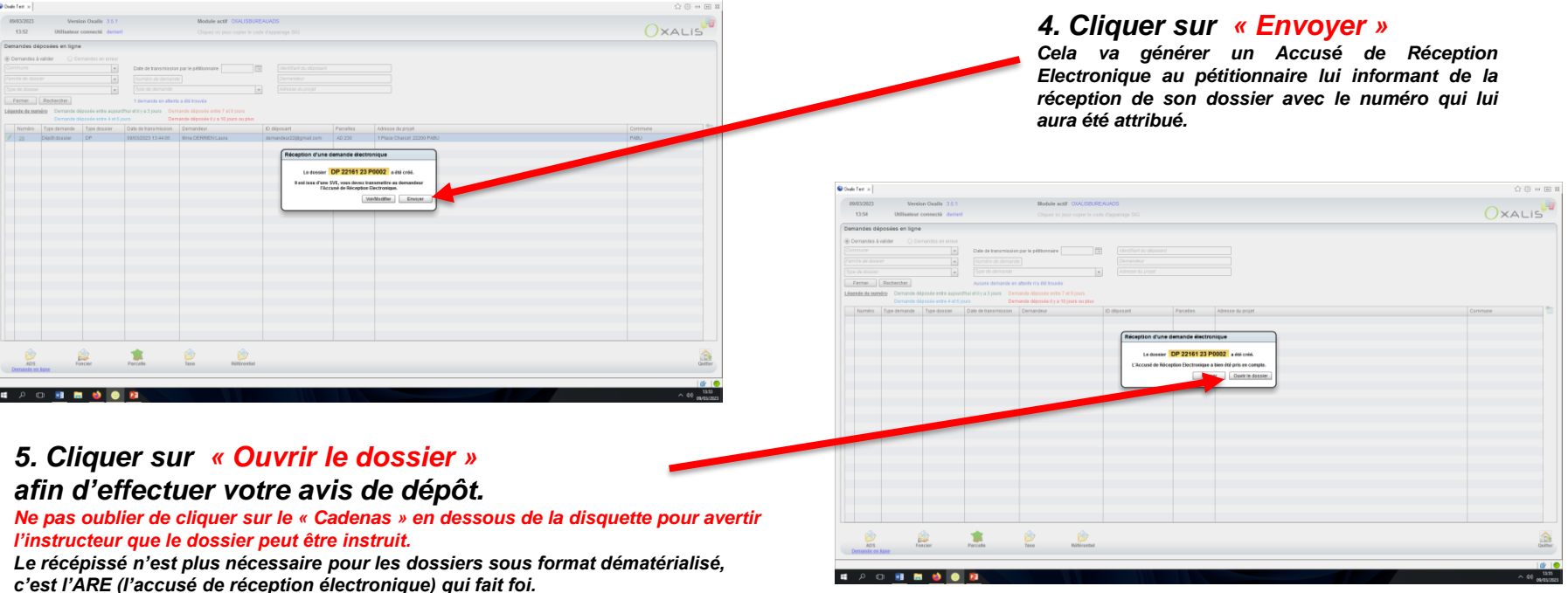

*6. Une fois l'enregistrement du dossier terminé, effectuer la*  **« Transmission Plat'au » qui va transmettre une copie du dossier au Contrôle de Légalité**  *(voir guide d'utilisation pour effectuer cette manipulation)*

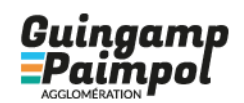

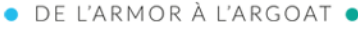

4

# GUIDE D'UTILISATION GNAU

## **GUICHET UNIQUE**

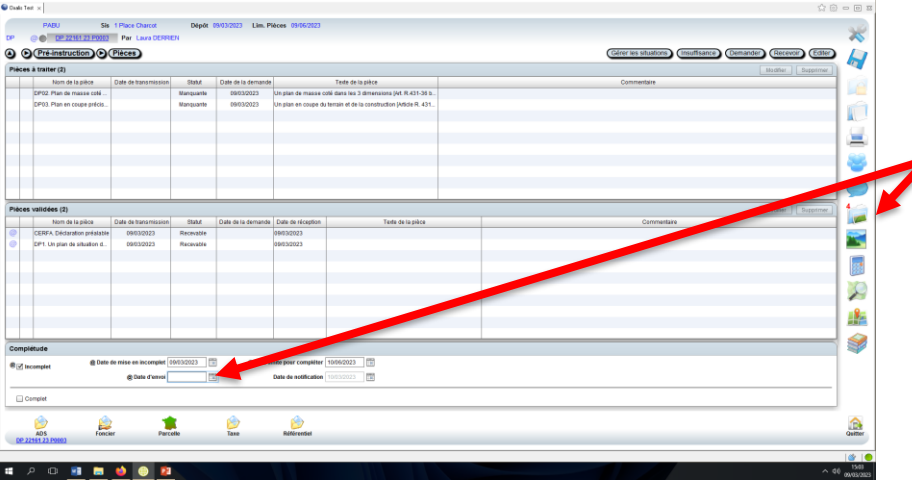

## **SI DOSSIER INCOMPLET**

*Après avoir reçu l'incomplet par la notification « no-reply » et après l'avoir fait signé. 7.Insérer l'incomplet signé dans « Documents attachés » (Attention de bien indiquer la catégorie, le code et l'intitulé du courrier – voir page annexe) puis indiquer la « Date d'envoi » du courrier puis « Enregistrement » pour activer l'envoi* 

*La « date d'envoie » correspond à la date de l'envoi du courrier et non à la date de signature. Cette date doit être systématiquement remplie. Elle permet d'envoyer le document au pétitionnaire via le GNAU.* 

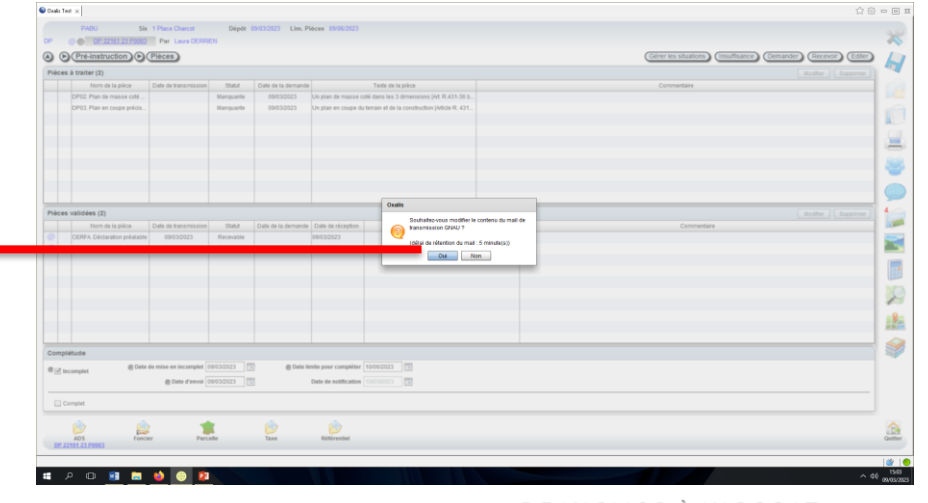

#### *8. Cliquer sur « Oui »*

*!!Si vous cliquer sur « non », le mail va s'envoyer automatiquement sans pièce-jointe!!! Soit vous pourrez modifier votre date directement ce qui va vous générer une nouvelle proposition d'envoi de mail, soit il faudra attendre le lendemain pour avoir de nouveau accès à cette date.*

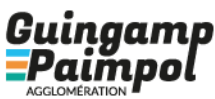

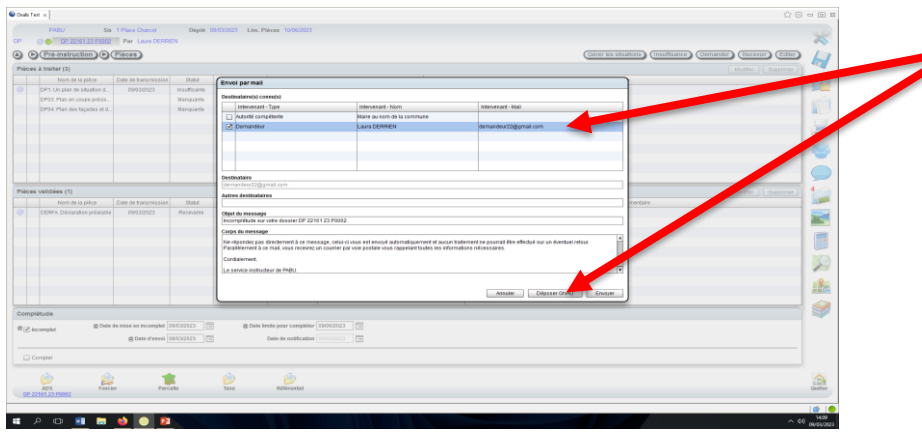

## *10.Selectionner la pièce que vous souhaitez transmettre au demandeur, cliquer sur « Valider » puis sur « Envoyer » Ce mail automatique informe le pétitionnaire que son dossier est incomplet et qu'un*

*courrier de demande de pièces complémentaires est disponible sur son GNAU, Attention à bien sélectionner vous-même la pièce pointe, Oxalis n'ira pas chercher automatiquement la pièce concernée.*

Guingamp

*9.Selectionner « l'adresse mail du demandeur » puis cliquer sur « Déposer GNAU »* 

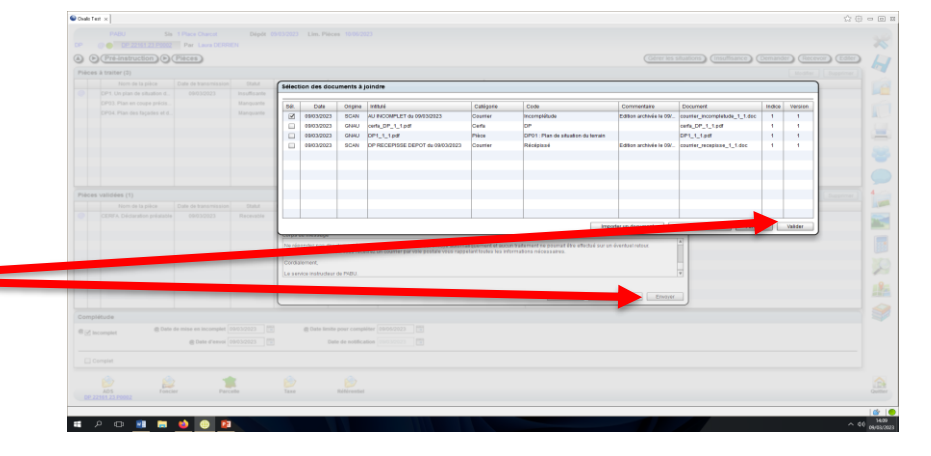

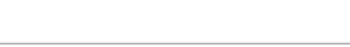

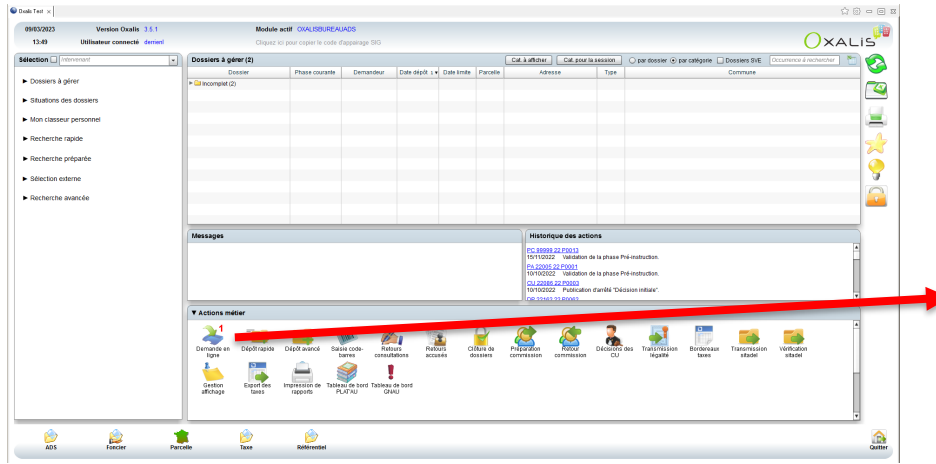

## *12. Cliquer sur le « numéro provisoire »*

## **RECEPTION DE PIECES COMPLEMENTAIRES**

## **Lorsque des pièces complémentaires ont été déposées sur le GNAU, vous apercevrez**

**un « 1 »** *ou un autre chiffre en fonction des demandes déposés comme pour un nouveau dossier.*

#### *11. Cliquer sur « Demande en ligne »*

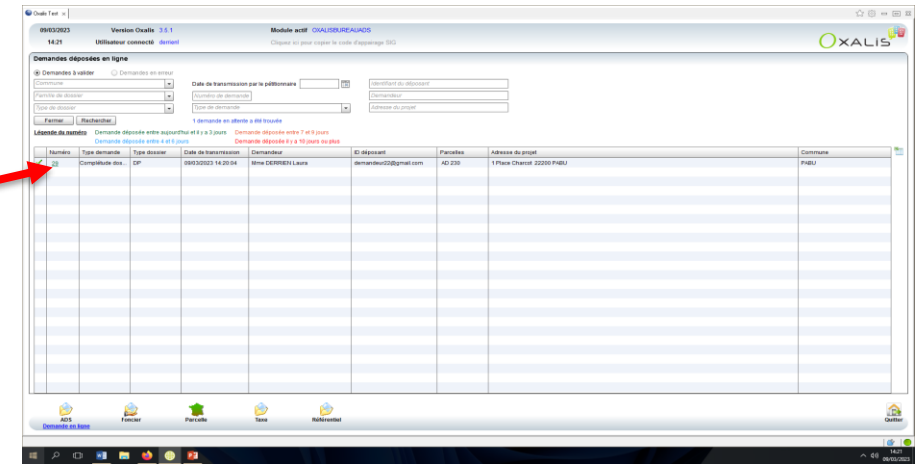

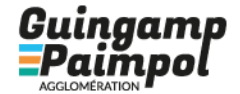

7

# GUIDE D'UTILISATION GNAU

### **GUICHET UNIQUE**

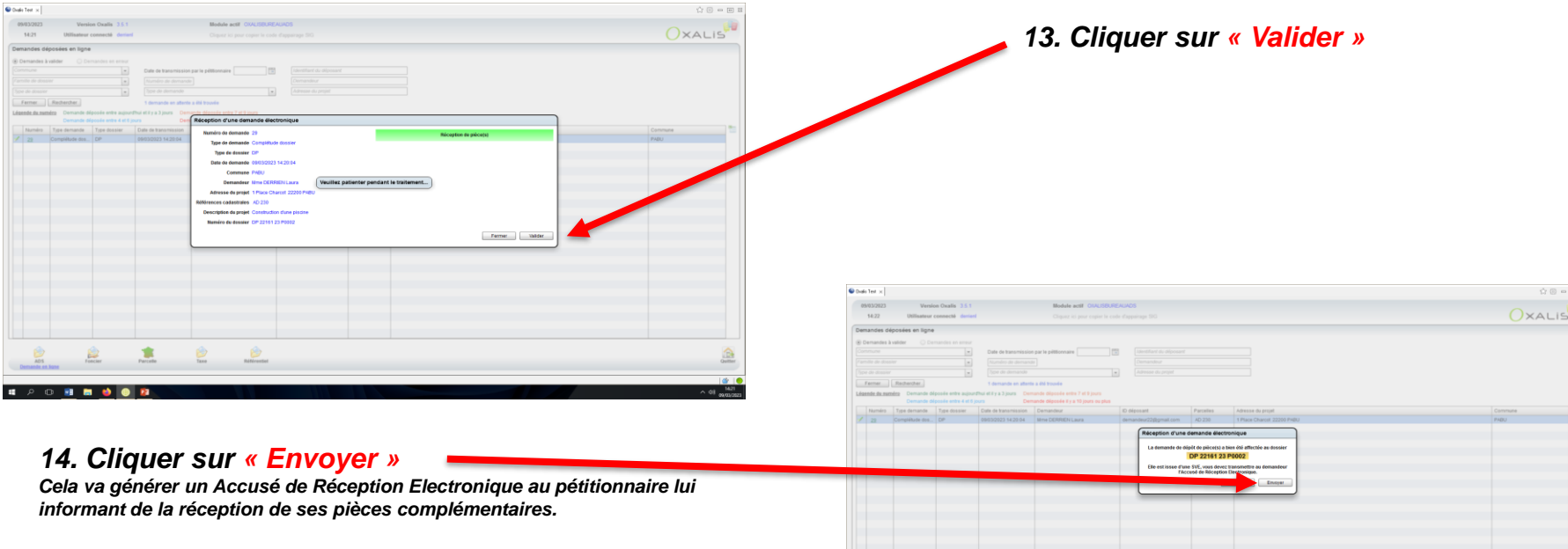

**1,Ne pas oublier d'avertir l'instructeur que des nouvelles pièces sont disponible via l'adresse générique du service : [instructionads@guingamp-paimpol.bzh](mailto:instructionads@guingamp-paimpol.bzh) (aucune notification est disponible pour avertir l'instructeur automatiquement‼** *2,Si l'instructeur considère que le dossier est complet, c'est lui qui inscrira la date de complétude et qui transmettra un mail d'information au pétitionnaire sur le GNAU.*

Guingamp

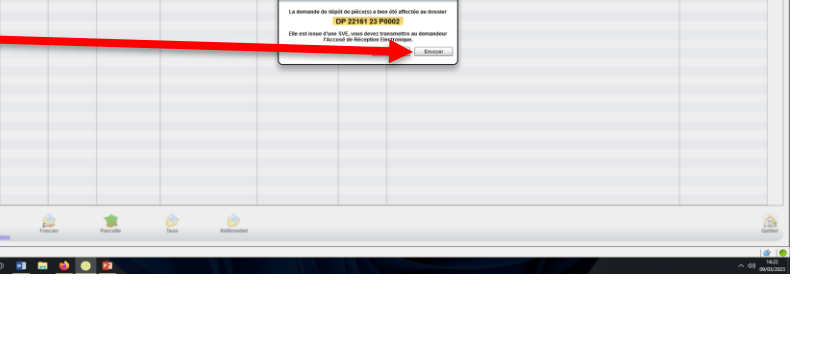

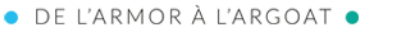

8

# GUIDE D'UTILISATION GNAU

## **GUICHET UNIQUE**

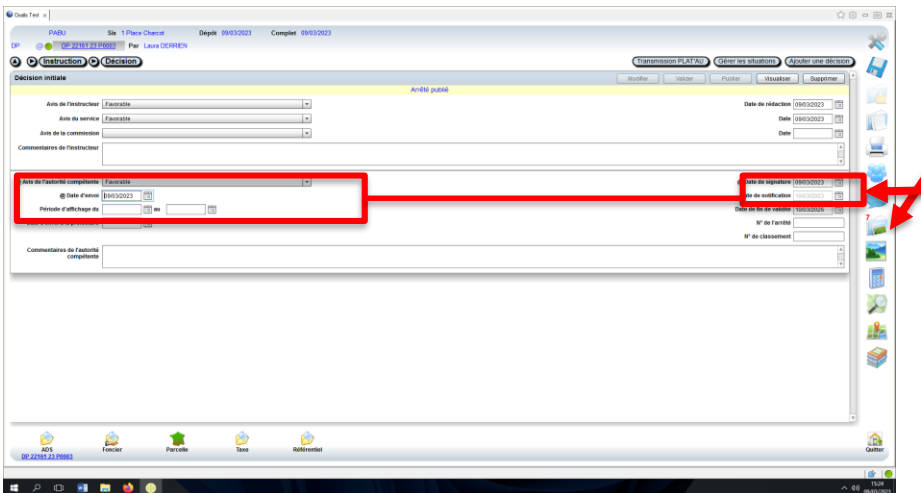

#### *16. Cliquer sur « Oui »*

*!!Si vous cliquer sur « non », le mail va s'envoyer automatiquement sans pièce-jointe!!! Soit vous pourrez modifier votre date directement ce qui va vous générer une nouvelle proposition d'envoi de mail, soit il faudra attendre le lendemain pour avoir de nouveau accès à cette date.*

## **DECISION**

*Après avoir reçu la déicsion par la notification « no-reply » et après l'avoir fait signer.*

*15. Insérer l'arrêté signé dans « Documents attachés » (Attention de bien indiquer la catégorie, le code et l'intitulé du courrier – voir page annexe)*

*puis indiquer « l'avis de l'autorité compétente », la « date de signature », la « date d'envoi » du courrier puis « Enregistrement » pour activer l'envoi La « date d'envoie » correspond à la date de l'envoi du courrier et non à la date de signature.*

*Cette date doit être systématiquement remplie. Elle permet d'envoyer le document au pétitionnaire via le GNAU.* 

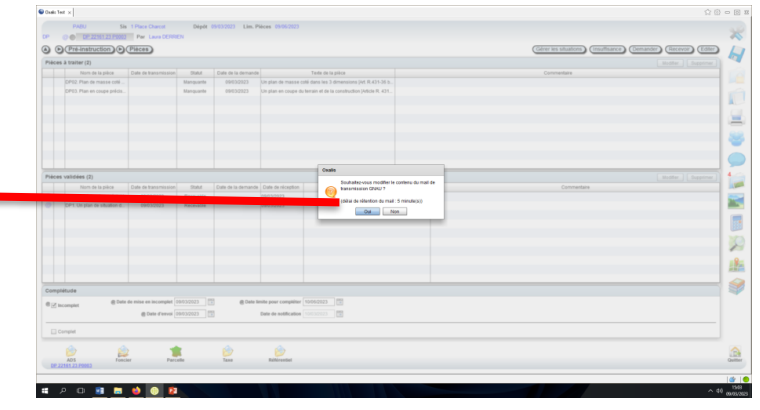

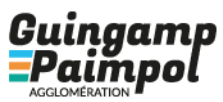

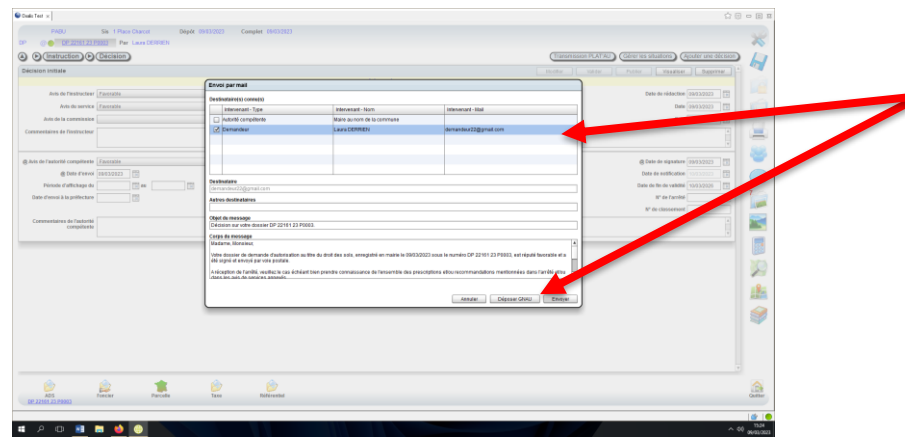

## *18.Selectionner la pièce que vous souhaitez transmettre au demandeur, cliquer sur « Valider » puis sur « Envoyer »*

*Ce mail automatique informe le pétitionnaire qu'une décision à été apportée à son dossier et que son arrêté st disponible sur son GNAU*

*Attention à bien sélectionner vous-même la pièce pointe, Oxalis n'ira pas chercher automatiquement la pièce concernée.*

*17.Selectionner « l'adresse mail du demandeur » puis cliquer sur « Déposer GNAU »* 

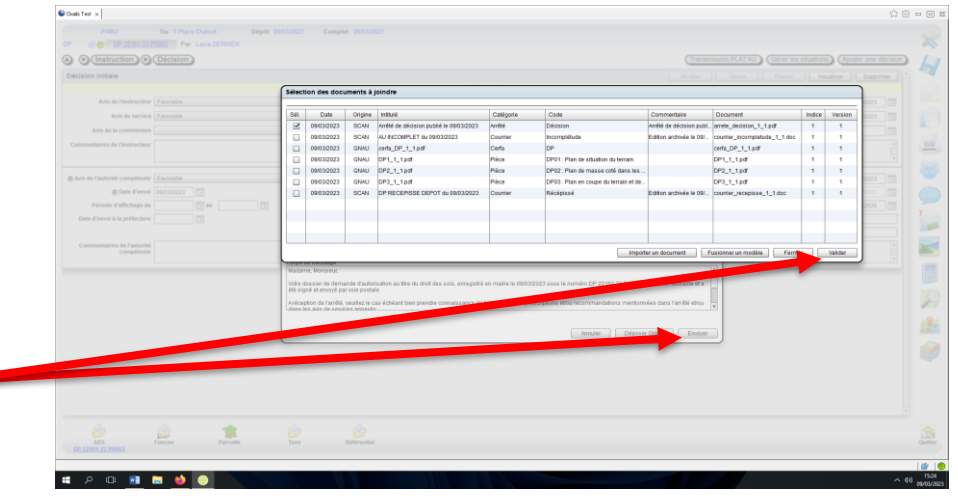

*19. Une fois le dossier terminé suite à une décision signée, effectuer la*  **« Transmission Plat'au » qui va transmettre une copie du dossier au Contrôle de Légalité** *(voir guide d'utilisation pour effectuer cette manipulation)*

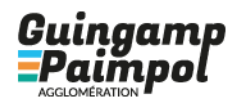

O DE L'ARMOR À L'ARGOAT

# GUIDE D'UTILISATION GNAU **GUICHET UNIQUE – ANNEXE**

#### 1.Historique des transmissions Plat'au

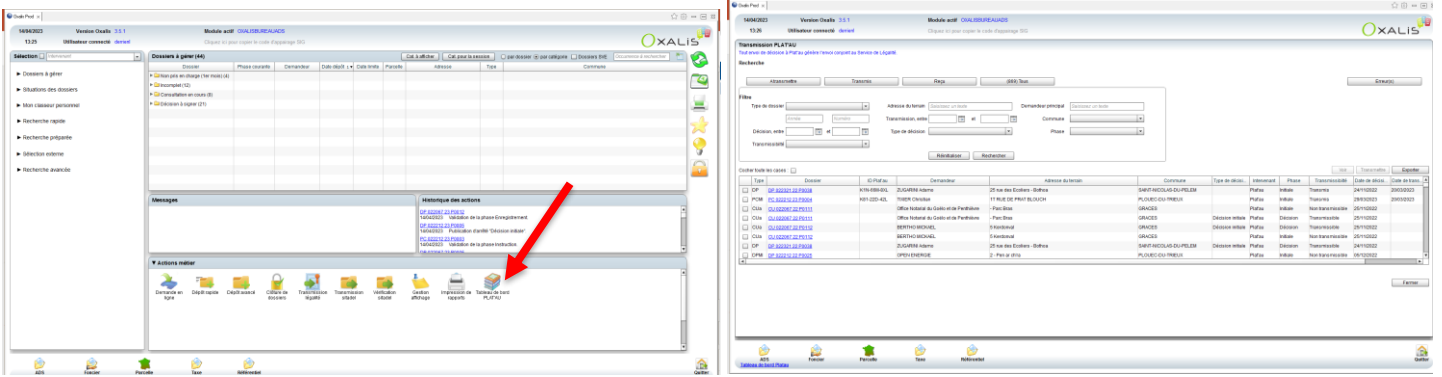

2.Catégorie / Code / Intitulité

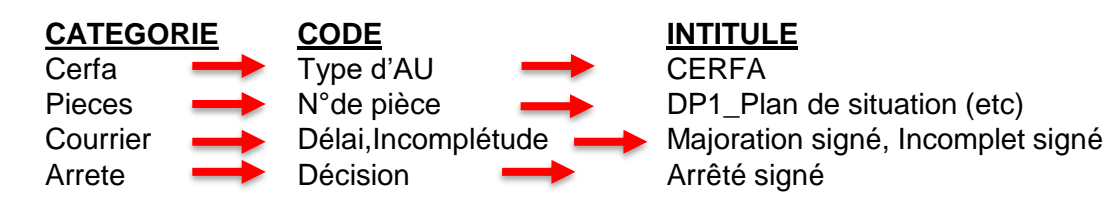

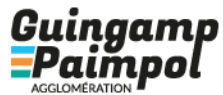